## **ESET Tech Center**

[Knowledgebase](https://techcenter.eset.nl/en-US/kb) > [Legacy](https://techcenter.eset.nl/en-US/kb/legacy) > [ESET Security Management Center](https://techcenter.eset.nl/en-US/kb/eset-security-management-center) > [Change the port used by](https://techcenter.eset.nl/en-US/kb/articles/change-the-port-used-by-the-eset-security-management-center-web-console-7-x) [the ESET Security Management Center Web Console \(7.x\)](https://techcenter.eset.nl/en-US/kb/articles/change-the-port-used-by-the-eset-security-management-center-web-console-7-x)

## Change the port used by the ESET Security Management Center Web Console (7.x)

Anish | ESET Nederland - 2020-01-10 - [Comments \(0\)](#page--1-0) - [ESET Security Management Center](https://techcenter.eset.nl/en-US/kb/eset-security-management-center)

## **Issue**

Change the port used by the ESET Security Management Center Web Console (ESMC Web Console) to allow a conflicting program to use port 443

## **Solution**

Follow the steps below to change the port used by the ESMC Web Console. For more information on the ports used by ESET Security Management Center, see the following Knowledgebase article: [Which ports does ESET Security Management Center use? \(7.x\)](https://support.eset.com/kb3608/)

1. On the computer where the ESMC Web Console is installed, navigate to:

C:\Program Files (x86)\Apache Software Foundation\Tomcat 7.0\conf\

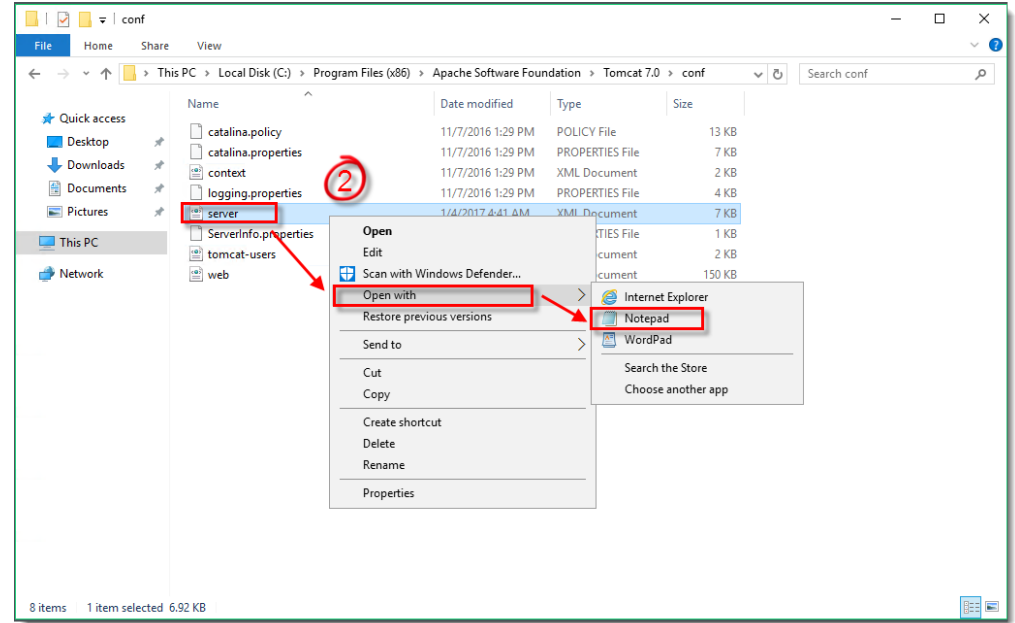

2. Right-click **server.xml** and select **Open with** → **Notepad**.

3. Locate the following entry:

Connector server="OtherWebServer" port="443"

4. Change the port from "443" to your desired port ("8443," in this example). When you are finished making changes, save the .xml file and close Notepad.

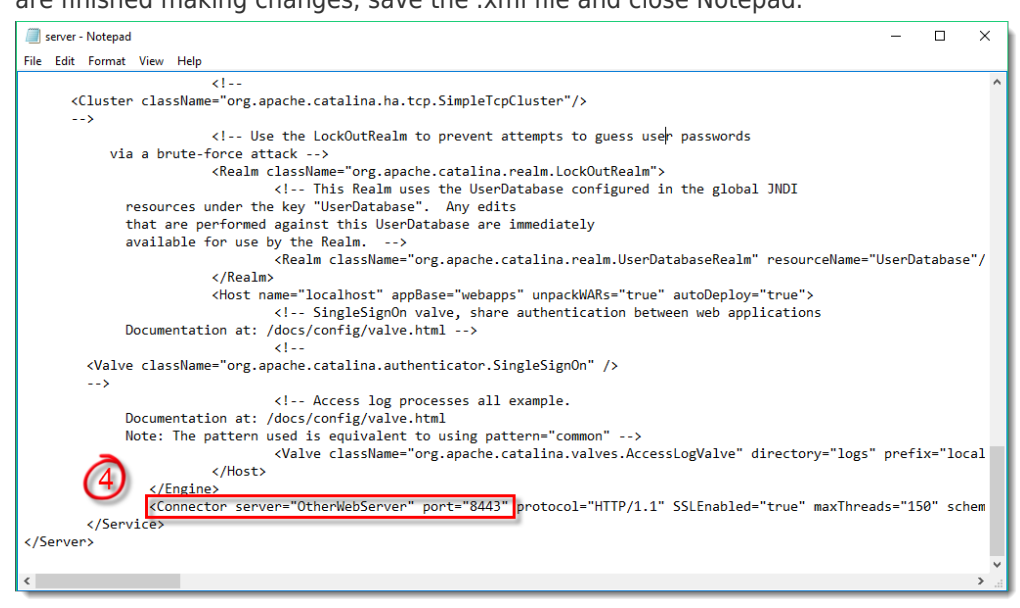

5. Click **Start** → **Run**.

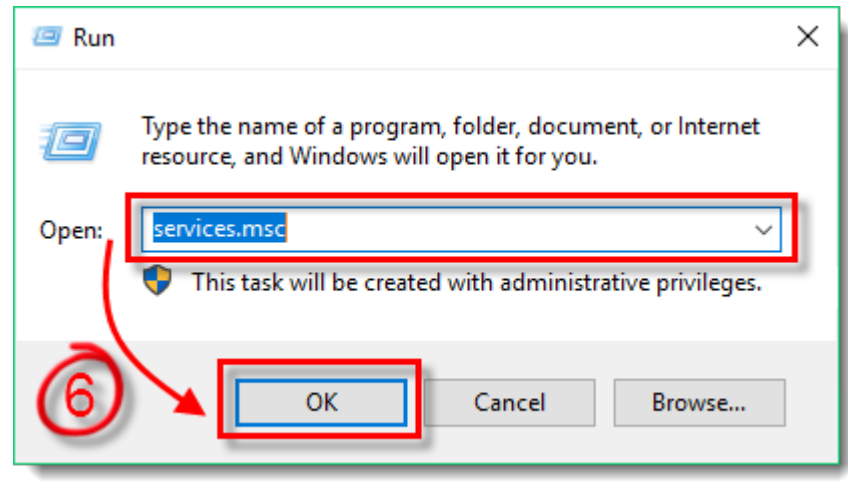

6. Type **services.msc** into the **Open** field and click **OK**.

7. Right-click the **Apache Tomcat 7.0 Tomcat7** service and select **Restart** from the context menu. You will now be able to access the ESMC Web Console using the port you entered in step 4.

Note that you must include the new port number in the URL to access the ESMC Web Console (https://localhost:8443/era, in this example).

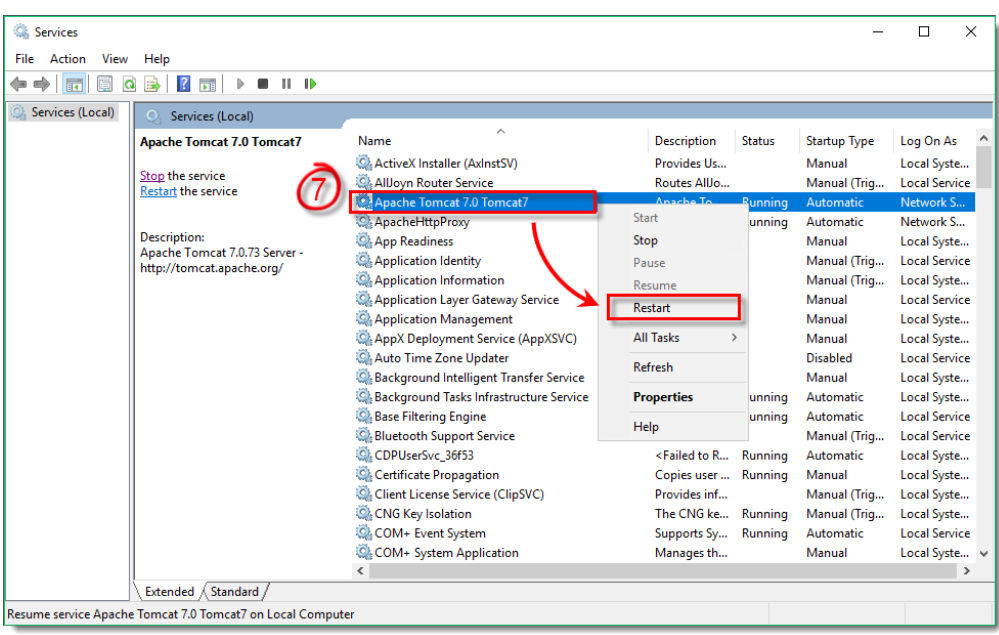